# **Publier sous 2005**

**Version 2005**

Le principe de la publication de documents a été entièrement remodelé sous AutoCAD 2005. En effet, jusqu'à la version 2004, la publication était réalisée selon le même principe que l'impression ; c'est-à-dire qu'un fichier DWF, le format du fichier de publication, ne contenait qu'une feuille (un plan). Sous 2005, un fichier DWF peut maintenant contenir plusieurs feuilles provenant de différents espaces de mises en page (objet et présentations) et de différents fichiers DWG. Ce document a pour objectif d'être diffusé, lu et imprimé par l'un des deux visualiseurs de fichiers : Autodesk DWF Viewer ou Autodesk DWF Composer.

### **Créer un jeu de dessins en vue d'une publication**

La création d'un jeu de dessins consiste à rassembler sous un même fichier, DWF, plusieurs mise en page de différents fichiers.

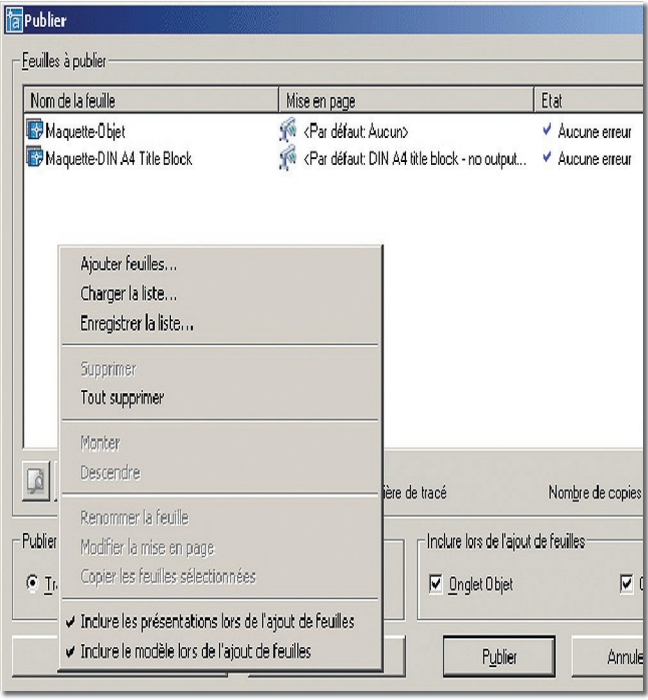

### Pour cela vous devez :

Cliquer sur la commande «Publier» depuis le menu «Fichier». Si les options du menu contextuel «Inclure les présentations lors de l'ajout de feuilles» et/ou «Inclure le modèle lors de l'ajout de feuilles» sont sélectionnées ou si dans la boîte de dialogue «Publier», les cases «Onglets objet» et/ou «Onglets de présentation» sont cochées alors

toutes les présentations du dessin en cours ainsi que l'espace objet seront répertoriées dans la liste des feuilles à publier.

Dans la boîte de dialogue «Publier», vous pouvez modifier la liste des feuilles en effectuant l'une des opérations suivantes, selon vos besoins :

### **• Ajouter des feuilles**

Pour ajouter des feuilles provenant d'autres dessins, cliquez sur le bouton «Ajouter des feuilles» ou faites glisser des

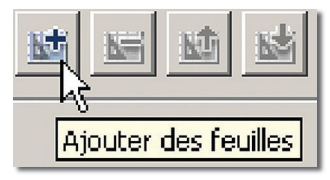

dessins à partir de l'exploreur de fichiers Windows. Toutes les présentations d'un dessin, dans la «Liste des feuilles de dessin», deviennent des feuilles individuelles dont vous pourrez modifier les propriétés d'impression.

Vous devez supprimer toutes les feuilles que vous ne souhaitez pas voir apparaître dans votre publication.

Une présentation doit être initialisée avant de pouvoir être publiée (le format de papier doit être défini dans la mise en page à un format autre que 0 x 0).

Pour inclure toutes les présentations lorsque vous ajoutez des feuilles à un jeu de dessins, vérifiez que l'option «Inclure les présentations lors de l'ajout de feuilles» est sélectionnée dans le menu contextuel ou dans la boîte de dialogue Publier.

### **• Insérer des modèles de présentation**

Si vous incluez une présentation non initialisée (le format de papier n'est pas défini dans la mise en page ou a pour valeur 0 x 0), elle est marquée comme n'étant pas initia-

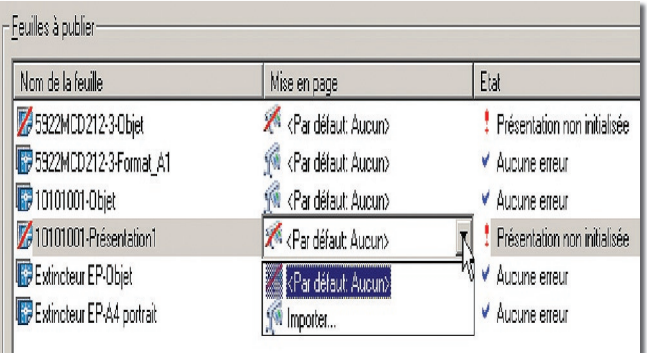

# *Trucs et astuces AutoCAD*

lisée dans la colonne «Etat de la liste des feuilles». Elle peut être tracée si vous sélectionnez une mise en page par défaut dans la liste déroulante des mises en page.

Pour inclure le modèle lorsque vous ajoutez des feuilles à un jeu de dessins, vérifiez que l'option «Inclure les modèles

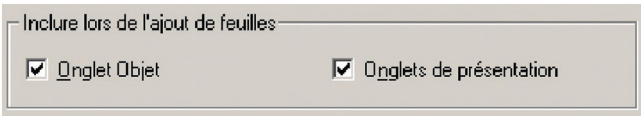

lors de l'ajout de feuilles» est sélectionnée dans le menu contextuel ou dans la boîte de dialogue «Publier».

### **• Supprimer des feuilles**

Pour supprimer des feuilles de la liste, sélectionnez une ou plusieurs feuilles dans la liste, puis cliquez sur le bouton «Supprimer les feuilles». Pour supprimer toutes les feuilles,

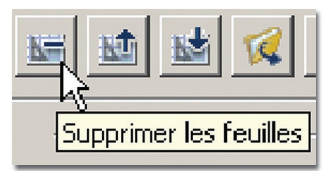

cliquez sur le bouton droit de la souris, puis cliquez sur «Tout supprimer» dans le menu contextuel.

### **• Réorganiser des feuilles**

Vous pouvez réorganiser l'ordre de publication des feuilles en les déplaçant d'un cran vers le haut ou vers le bas.

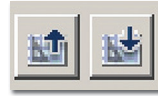

Sélectionnez une feuille et cliquez sur «Monter la feuille» ou «Descendre la feuille».

### **• Attribuer un nouveau nom aux feuilles**

Pour renommer une feuille, sélectionnez-la dans la liste, cliquez sur le bouton droit de la souris, puis cliquez sur «Renommer la feuille» dans le menu contextuel. Saisissez le nouveau nom de la feuille.

### **• Modifier des mises en page**

Pour modifier la mise en page d'une présentation, sélectionnez la feuille puis, dans la liste «Mise en page», sélectionnez une mise en page nommée, ou sélectionnez une ou

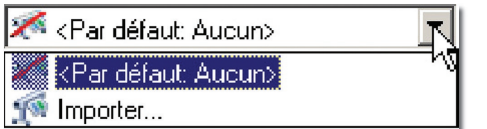

plusieurs feuilles dans la liste, cliquez sur le bouton droit de la souris, puis cliquez sur «Modifier la mise en page» dans le menu contextuel.

Dans la liste «Mise en page», sélectionnez une mise en page ou sélectionnez «Importer» pour importer des mises en page à partir d'un autre dessin ou gabarit.

Dans la boîte de dialogue «Importer les mises en page», sélectionnez un dessin avec une ou plusieurs mises en page puis cliquez sur «Importer». Dans la liste «Mise en page», sélectionnez alors une mise en page nommée.

Il est important de modifier la mise en page pour chaque présentation en fonction de la sortie requise. Vous ne pouvez appliquer aux feuilles de l'espace objet que des mises en page de l'espace objet et idem pour les mises en page de l'espace papier.

### **• Copier des feuilles**

Pour copier une ou plusieurs feuilles de dessins, sélectionnez-les dans la liste, cliquez avec le bouton droit de la souris, puis cliquez sur «Copier les feuilles sélectionnées» dans le menu contextuel.

La création de copies d'une feuille vous permet de disposer de mises en page et autres paramètres différents pour la même feuille.

Une fois que vous avez assemblé et configuré toutes vos feuilles devant être publiées, cliquez sur le bouton «Enregis-

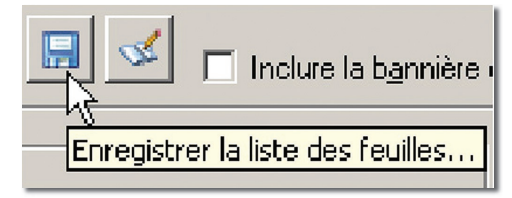

trer la liste». La liste des jeux de dessins est enregistrée dans un fichier d'extension «.DSD» (Drawing Set Descriptions).

Selon l'option «Publier dans» sélectionnée, la publication sera dirigée sur le ou les différents périphériques d'impression ou sur la création d'un ou plusieurs fichiers DWF.

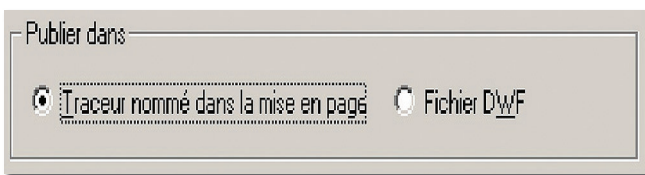

### **Les options de publication DWF**

Si vous avez sélectionné la publication dans «un fichier DWF», il convient de paramétrer ces options pour générer autant de fichiers DWF que de feuilles publiées ou pour regrouper toutes les feuilles dans un même fichier DWF.

Cliquez sur le bouton «Option de publication...».

# *Trucs et astuces AutoCAD*

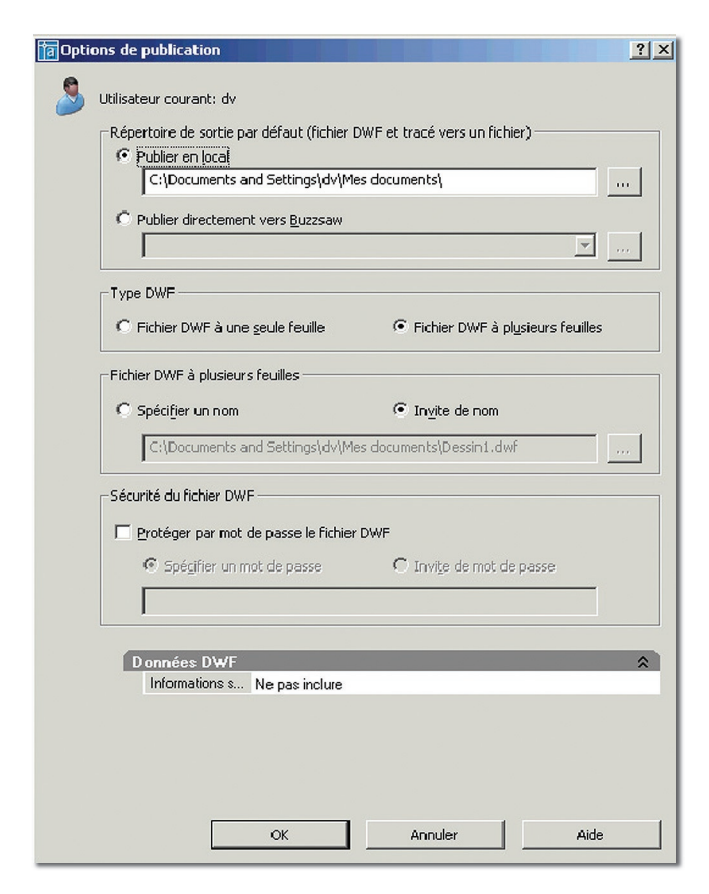

### **• Publier en local**

Cette option enregistre votre sortie dans l'emplacement local ou dans le réseau spécifié.

### **• Publier directement vers Buzzsaw**

Cette option indique que votre sortie sera envoyée directement vers l'emplacement Autodesk Buzzsaw spécifié.

Autodesk Buzzsaw est un service de gestion de projet et de collaboration Internet sécurisé qui connecte des équipes de projet basées à des sites différents.

Avec Autodesk Buzzsaw, vous pouvez stocker, gérer et partager des documents à partir de n'importe quel site Internet.

### **• Fichier DWF à une seule feuille**

Cette option indique qu'un seul fichier DWF est généré pour chaque nom de feuille à publier.

### **• Fichier DWF à plusieurs feuilles**

Cette option indique qu'un seul fichier DWF contenant le nom de toutes les feuilles sera généré.

### **• Spécifier un nom**

Cette option permet de définir l'emplacement et le nom du fichier DWF spécifiés dans le cas d'une ou de plusieurs multifeuilles.

### **• Invite de nom**

Cette option vous obligera à spécifier un emplacement et un nom pour les fichiers DWF à plusieurs feuilles.

### **• Protéger par mot de passe le fichier DWF**

Cette option indique qu'un mot de passe sera appliqué aux fichiers DWF publiés. Le destinataire qui recevra le fichier DWF devra disposer du mot de passe pour pouvoir l'ouvrir.

Les mots de passe font la distinction entre les caractères majuscules et minuscules.

Il peuvent être composés de lettres, de chiffres, de signes de ponctuation ou de caractères non ASCII.

**Attention :** si vous avez perdu le mot de passe, celui-ci ne pourra plus être récupéré.

### **• Demander le mot de passe**

Cette option indique que la boîte de dialogue «Mot de passe du fichier DWF» s'affichera lorsque vous cliquerez sur «Publier».

### **• Données DWF**

Vous avez le choix entre «inclure» dans le fichier DWF le nom des calques dans lesquels les objets ont été tracés ou «ne pas inclure la liste».

## Routines issues des cahiers **AutoCAD** – **Editions Dominique VAQUAND INFORMATIQUE CAO-DAO – Votre partenaire Dominique VAQUAND Sarl**

**Développements sur AutoCAD – Formations tous niveaux sur site Prestations de service – Vente et mise à jour AutoCAD**

BP 33 – 13430 EYGUIERES Cedex – Tél. : 04 90 57 96 70 – Fax : 04 90 57 96 23 E-mail : dominique.vaquand@free.fr – Http://dominique.vaquand.free.fr